# **PATENT- OG VAREMÆRKESTYRELSEN**

ဏ္ဌာ

Patent- og Varemærkestyrelsen

Helgeshøj Allé 81 2630 Taastrup (Postadresse)

Finsensvej 1F 7430 Ikast

TIf. : 43 50 80 00 E-mail: pvs@dkpto.dk Web : www.dkpto.dk CVR-nr.: 1703 94 15

Erhvervsministeriet

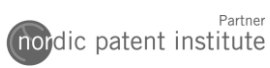

# IP Client Brugermanual

**2019-05-13**

# Indholdsfortegnelse

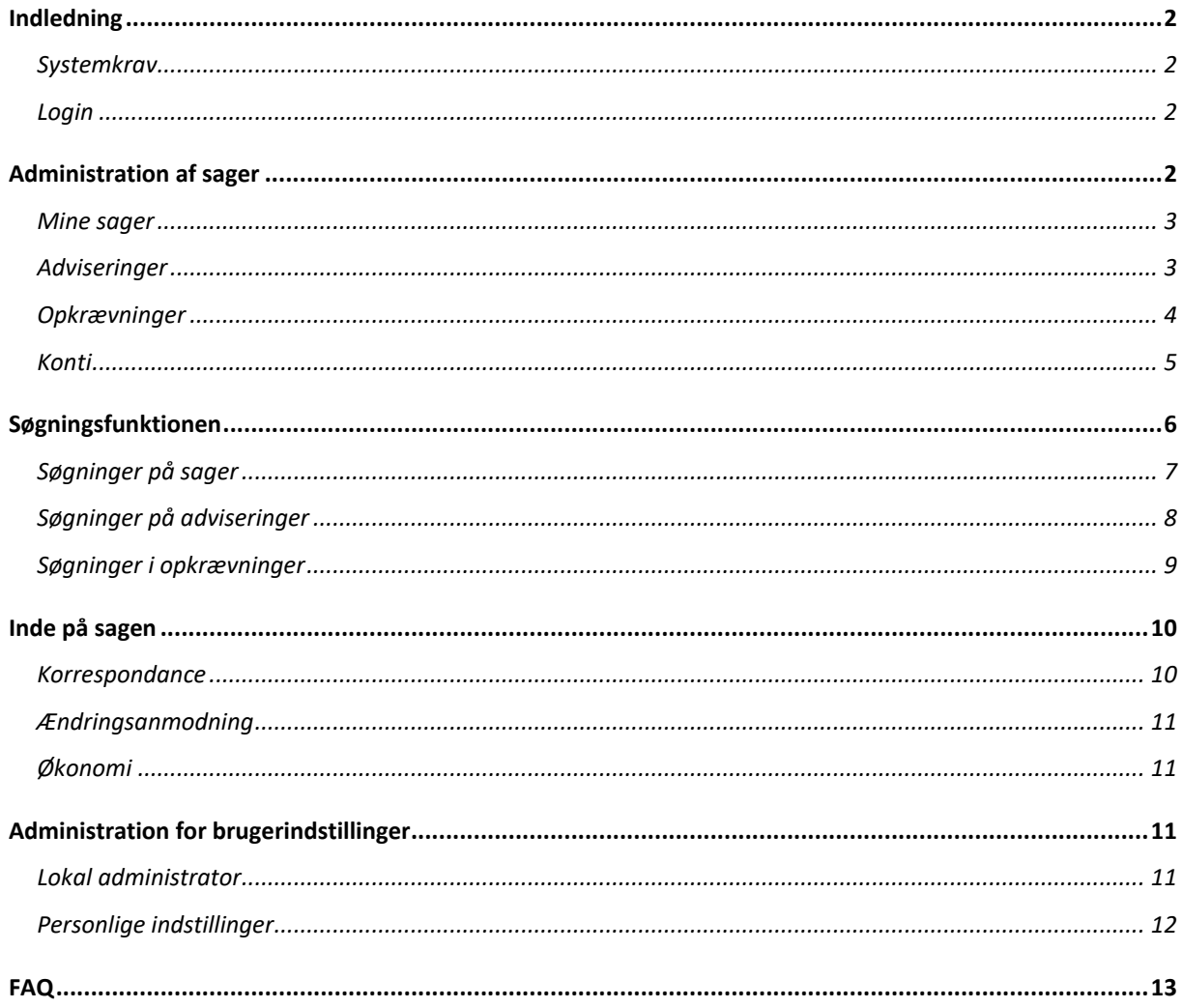

# <span id="page-2-0"></span>**Indledning**

I IP client får du adgang til dine rettighedssager i Patent- og Varemærkestyrelsen og Nordic Patent Institute, hvor du er ansøger, fuldmægtig eller indsiger, og du har mulighed for at indsende nye breve og betale opkrævninger.

# <span id="page-2-1"></span>**Systemkrav**

IP Client fungerer i Google Chrome, Internet Explorer 8 og nyere versioner. Hvis du benytter Internet Explorer skal du fravælge kompatibilitetsvisning, hvis det ikke allerede er gjort. Du kan tjekke dine indstillinger for kompatibilitetsvisning ved at vælge:

Funktioner  $\rightarrow$  Indstillinger for Kompatibilitetsvisning

IP Client giver ikke problemer med kompatibilitetsvisning, hvis indstillingerne ser ud som vist nedenfor.

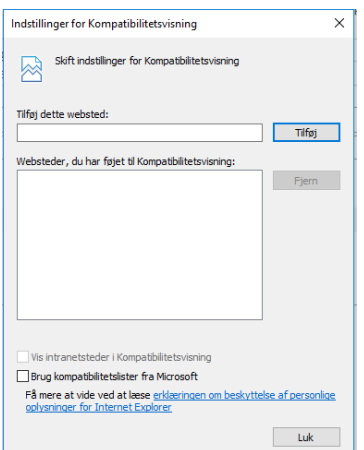

# <span id="page-2-2"></span>**Login**

Den første bruger bliver lokal administrator, og denne har beføjelser til at oprette nye brugere og tildele rettigheder. Den lokale administrator kan invitere de andre brugere til at bruge flere loginmetoder, så du med NemID, smart card eller et fornyet certifikat, kan logge ind på den samme profil.

Når du som den første bruger modtager en invitation fra os, skal du bruge NemID til erhverv eller digital signatur. Senere kan du, som lokal administrator, invitere dig selv til også at benytte smart card.

# <span id="page-2-3"></span>**Administration af sager**

Forsiden af IP Client giver dig et overblik over dine forskellige muligheder.

I højre side finder du et nyhedsfeed. Her finder du relevante nyheder, opdateringer og anden information vedrørende IP Client.

Menuen i venstre side giver dig mulighed for at navigere rundt i mine sager, søgninger, adviseringer, opkrævninger, konti og brugerindstillinger.

Søgefeltet midt på siden giver dig mulighed for at lave en hurtigsøgning. For mere avanceret søgninger, kan du vælge "udvidet søgning". Patent- og Varemærkestyrelsens logo giver dig mulighed for altid hurtigt at komme tilbage til forsiden.

Se vejledninger for [søgninger,](#page-6-0) [mine sager,](#page-3-0) [adviseringer,](#page-3-1) [opkrævninger,](#page-4-0) [konti](#page-4-1) og [brugerindstillinger.](#page-11-2)

#### <span id="page-3-0"></span>**Mine sager**

"Mine sager" kan du bruge til at oprette lister indeholdende de sager, som du oftest arbejder med, og de kan grupperes på den måde, som passer til din arbejdsgang. Du kan f.eks. oprette mapper, der er opkaldt efter dine kunder eller rettighedstyper.

Du opretter en ny mappe ved at tilføje sagen ved stjerne "tilføj til", enten når du er inde på sagen, eller ved at udvælge sager fra en liste, som vist nedenfor. Vælg "ny mappe" eller eksisterende mappe for at tilføje sagerne til "Mine sager".

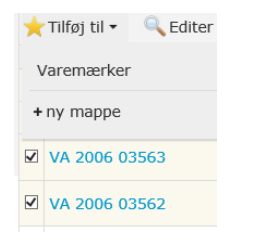

Når der kommer et nyt brev eller en opkrævning på en sag, vil der blive genereret en advisering. Adviseringer og opkrævninger vedrørende sagerne i "Mine mapper" kan ses i et separat afsnit under "Adviseringer" og "Opkrævninger".

Du kan også gemme sagssøgninger under "Mine mapper". Dette giver dig mulighed for hurtigt at finde relevante sager. Se vejledningen i [søgninger.](#page-6-0)

#### <span id="page-3-1"></span>**Adviseringer**

Når vi tilføjer et nyt brev eller en opkrævning til en af sagerne, genereres der en advisering. Det betyder, at du kan se det nye brev den dag det journaliseres i vores system.

Adviseringslisterne er inddelt følgende afsnit:

- Alle adviseringer
- Adviseringer der er relateret til dine personlige mapper
- Adviseringer der er relateret til dine gemte søgninger i adviseringer

Indenfor de to første afsnit er der en liste med ubehandlede adviseringer og en liste med behandlede.

Det sidste afsnit viser lister med de søgeindstillinger, du har gemt. Søgninger gemmes som beskrevet i vejledningen for [søgninger.](#page-6-0)

#### *Adviseringslisten*

Når du åbner en liste bliver dataene vist i et skema med kolonneoverskrifter. Indholdet af kolonnerne kan ændres ved at åbne værktøjsmenuen i øverste højre hjørne. Her er der også mulighed for at eksportere data til en fil.

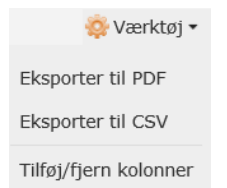

I kolonnen "Beskrivelse" kan du se, hvad adviseringen handler om. Hvis der er et nyt brev i korrespondancen, vil du her se brevets titel, og hvis det er en opkrævning vil teksten blot nævne rettighedsområdet ("patent", "varemærke" osv.).

# *Flyt eller svar*

Vil du besvare et brev i korrespondancen klikker du på ansøgningsnummeret, og ønsker du blot at overføre adviseringen til behandlet, markerer du adviseringen, og vælger "Marker som behandlet".

# <span id="page-4-0"></span>**Opkrævninger**

Når vi tilføjer en opkrævning til en sag, vises den i IP Client. Det betyder, at du kan se opkrævningen den dag, den journaliseres i vores system.

Opkrævningerne er inddelt følgende afsnit:

- Alle opkrævninger
- Opkrævninger der er relateret til dine personlige mapper
- Opkrævninger der er relateret til dine gemte søgninger i opkrævninger

Indenfor de to første afsnit er der en liste med ubehandlede opkrævninger og en liste med behandlede.

Det sidste afsnit viser lister med de søgeindstillinger, du har gemt. Søgninger gemmes som beskrevet i vejledningen for [søgninger.](#page-6-0)

#### *Opkrævningslisten*

Når du åbner en liste, bliver dataene vist i et skema med kolonneoverskrifter. Indholdet af kolonnerne kan ændres ved at åbne værktøjsmenuen i øverste højre hjørne. Her er der også mulighed for at eksportere data til en fil.

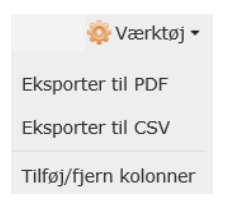

I kolonnen "Tekst" kan du se, hvad opkrævningen handler om.

#### *Flyt eller betal*

Vil du betale en opkrævning, kan du enten klikke på ansøgningsnummeret eller markere sagen og vælge "Opkrævninger" vha. menuen øverst. Her kan du enten betale eller afvise betalingen. Du kan vælge at markere en eller flere sager.

<span id="page-4-1"></span>Når opkrævningen er betalt, overføres den til listen med behandlede opkrævninger, og den kan ikke flyttes tilbage til "Ubehandlet". I kolonnen "Behandlet af" vil det fremgå, hvem der har behandlet sagen. Hvis man vælger "Afvis betaling" overføres opkrævningen til "Behandlet", men den kan føres tilbage til "Ubehandlet", så længe betalingsfristen ikke er overskredet

# **Konti**

Hvis du har en konto ved Patent- og Varemærkestyrelsen kan du se den her.

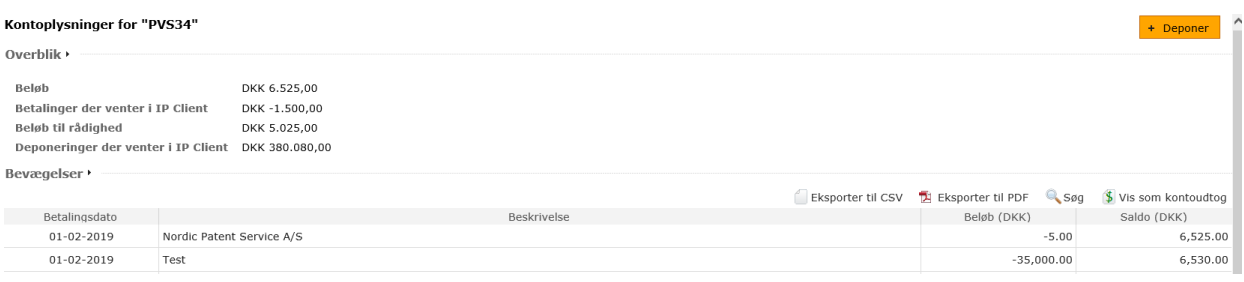

"Beløb" er det beløb, der står på din konto, og "Beløb til rådighed" er det beløb, du kan benytte til at betale opkrævninger for. Du skal dog være opmærksom på, at andre i din virksomhed kan have betalt opkrævninger udenfor IP Client, og denne betaling vil ikke fremgå, før den er bogført. Ved hjælp af funktionen "Deponer" har du mulighed for at overføre penge til din konto vha. et betalingskort.

Kontobevægelserne står anført i faldende datoorden med den nyeste øverst.

Du kan eksportere kontobevægelserne til en fil. Enten som CSV-fil, der kan importeres i f.eks. Excel, eller som PDF-fil.

# *Søgning i kontobevægelser*

Ved at trykke på "Søg" får du mulighed for at søge efter kontobevægelser, enten efter Betalingsdato eller Beskrivelse.

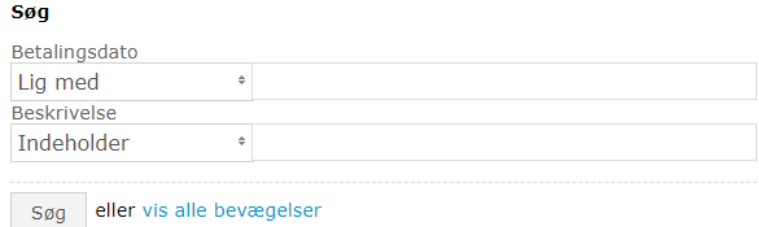

Angiv de ønskede søgekriterier og tryk på "Søg"-knappen. Herefter vises en liste over de bevægelser på kontoen, der opfylder søgekriterierne, i faldende datoorden.

Tryk herefter på "vis alle bevægelser" for at komme tilbage til den fuldstændige liste.

#### *Visning af kontoudtog*

Ved at trykke på "Vis som kontoudtog" kan du vise kontobevægelser på præcis samme måde som i et kontoudtog fra Patent- og Varemærkestyrelsens Økonomiafdeling. Du kan lave kontoudtog for en hvilken som helst periode, men hvis kontoudtoget skal svare til det, Økonomiafdelingen danner, skal det gå fra første dag i en måned til sidste dag i samme måned.

I et kontoudtog vises først startsaldoen for perioden efterfulgt af kontobevægelser i *stigende*  datoorden. Bevægelserne er sorteret efter den dato, Økonomiafdelingen har bogført bevægelsen på. *Bemærk*, at denne dato ikke altid er den samme som betalingsdatoen. Et kontoudtog for en måned kan således godt indeholde bevægelser med betalingsdato i den foregående måned.

#### *Kvitteringer*

Når du foretager en betaling via IP Client, bliver der genereret en foreløbig kvittering, der dokumenterer at du har sendt en betalingsanmodning. Betalingen bliver gennemført, hvis der er dækning på kontoen den dag, vi behandler betalingsanmodningen. Det vil fremgå af sagens økonomiafsnit, når vi har behandlet og bogført din betaling. For at skabe overblik kan du søge i kvitteringerne.

Hvis der opstår en fejl, når du opretter en betalingsanmodning, vil der også blive genereret en kvittering. Dem kan du se ved at markere checkboksen "Vis også kvitteringer for ikke gennemførte betalinger". Når der opstår en fejl i en betalingsanmodning, bliver betalingen ikke gennemført, og du er nødt til at prøve igen. Ved gentagende fejl brug indbetalingskort eller tag kontakt til Patent- og Varemærkestyrelsen.

# <span id="page-6-0"></span>**Søgningsfunktionen**

Den udvidede søgning kan åbnes fra forsiden eller ved at følge linket "Editer søgeparametre", som ses øverst i listevisningerne. Den udvidede søgning giver mulighed for at søge på sager, adviseringer eller opkrævninger.

# *Søgeoperatorer*

I søgebillederne, som er beskrevet nedenfor, kan man vælge forskellige søge operatorer.

- Søgning på sager
- Søgning på adviseringer
- Søgning på opkrævninger

#### *Generelt for alle søgeoperatorer*

Det er muligt at gemme en søgning på alle de forskellige søgeoperatorer, sager, adviseringer og opkrævninger.

For at gemme en søgning, skal man indtaste søgeparametre i søgebilledet for søgning efter sager, adviseringer eller opkrævninger. Herefter trykker man på "Gem", og indtaster et passende navn. Når man trykker på "Send" fremkommer navnet på søgningen i venstre kolonne. Alt efter hvilken søgning du har gemt, vil den komme frem enten under "Mine sager", adviseringer eller opkrævninger. Du kan bruge den gemte søgning til senere at få et opdateret søgeresultat, der er begrænset af de valgte søgeparametre. Det er *ikke* muligt at ændre den gemte søgning, men hvis du ønsker at ændre på listen, har du mulighed for at vælge "editer søgeparametre" og gemme en ny søgning.

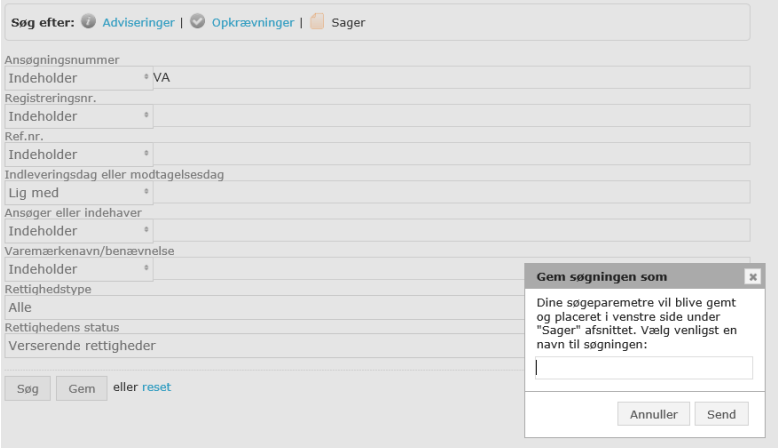

# <span id="page-7-0"></span>**Søgninger på sager**

For søgning på sager ser søgebilledet ud som vist nedenfor.

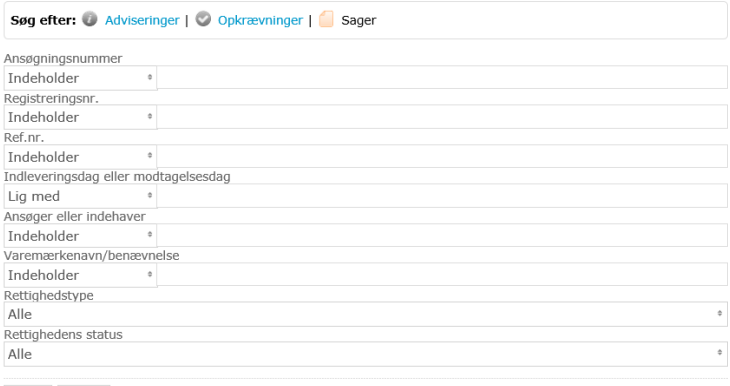

Søg Gem eller reset

#### *Ansøgningsnr.*

Patent-, brugsmodel-, certifikat-, varemærke-, MP- og designsager har formatet PA/BA/CA/VA/MP/DA YYYY XXXXX.

EU varemærker har formatet EUXXXXXXXXX (9 cifre) .

PCT-sager har formatet PCT/DKYYYY/XXXXXX.

DKEP validerede patenter har formatet XXXXXXXX.X

Hvis du fx ønsker at finde alle danske patentansøgninger kan du vælge "Indeholder" i venstre kolonne og skrive "PA" i tekstfeltet.

#### *Registreringsnr.*

Patent-, brugsmodel-, certifikat-, varemærke-, og designsager har formatet PR/BR/CR/VR/DR YYYY XXXXX.

MP-sager har formatet X XXX XXX.

DKEP validerede patenter har formatet XXXXXXX (7 cifre)

#### *Ref.nr.*

Her kan du finde alle sager, hvor vi har registreret dit eget referencenummer. Hvis du er indsiger, er referencenummeret en af de indgange, du kan bruge til at finde indsigelsessagen.

#### *Indleverings eller modtagelsesdato*

Sagens indleverings- eller modtagelsesdato kan bruges til at begrænse din søgning. Når man søger i datofelter, kan man med fordel vælge et interval, ved at vælge "fra/til" i venstre kolonne.

#### *Ansøger eller indehaver*

Du kan bruge ansøgers navn til at begrænse din søgning. Hvis du leder efter en indsigelsessag, kan du også indtaste indsigers navn i dette felt.

#### *Varemærkenavn/benævnelse*

Du kan bruge specifikke ord fra patentsagens benævnelse eller varemærkesagens mærketekst til at begrænse din søgning.

#### *Rettighedstype*

Her kan du begrænse din søgning til at angå patenter, varemærker eller designs.

#### *Rettighedens status*

<span id="page-8-0"></span>Her kan du begrænse din søgning til aktive, udstedte eller henlagte sager.

#### **Søgninger på adviseringer**

For søgning i adviseringer ser søgebilledet ud som vist nedenfor.

De to første søgefelter begrænser søgningen til bestemte sager, og de sidste søgefelter begrænser søgningen til specifikke adviseringer.

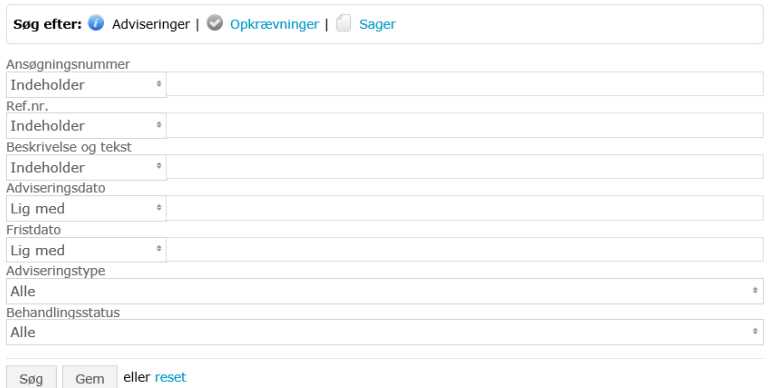

#### *Beskrivelse og tekst*

Her kan du søge i beskrivelsen for en advisering. Hvis du vil finde specifikke typer af adviseringer, kan du også bruge feltet "Adviseringstype".

#### *Adviseringsdato*

Her kan du begrænse din søgning til den dato hvor adviseringen blev oprettet. Når man søger i datofelter, kan man med fordel vælge et interval, ved at vælge "fra/til" i venstre kolonne.

#### *Fristdato*

Nogle af vores breve og alle vores opkrævninger har en fristdato. Inden den dato skal du foretage en handling, hvis sagsbehandlingen eller rettigheden skal opretholdes. Når man søger i datofelter, kan man med fordel vælge et interval ved at vælge "fra/til" i venstre kolonne.

#### *Adviseringstype*

Her kan du som et alternativ til at søge i "Beskrivelse og tekst" vælge en forud defineret type. Når vi sender en opkrævning, bliver der også oprettet en advisering. Derfor er de første tre adviseringstyper relateret til opkrævningstyperne "Fornyelser", "Forhøjede fornyelser" og "Andre opkrævninger". De sidste tre adviseringstyper er relateret til den almindelige sagsbehandling ("Korrespondance til/fra kunde"), indsigelser eller korrespondance med andre myndigheder ("Korrespondance til/fra 3. mand") samt en type til alt det, vi ikke har kunnet kategorisere ("Uafklaret").

#### *Behandlingsstatus*

Her kan du begrænse din søgning til "ubehandlede" eller "behandlede" adviseringer.

#### <span id="page-9-0"></span>**Søgninger i opkrævninger**

Ved hjælp af søgning i opkrævninger bliver det muligt at tilpasse lister med opkrævninger, så man kan foretage en overskuelig betaling af flere opkrævninger på en gang.

For søgning på opkrævninger ser søgebilledet ud som vist nedenfor.

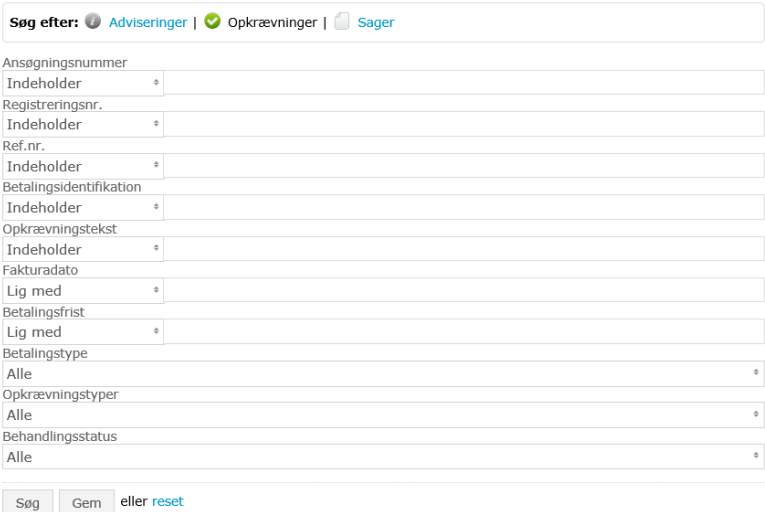

#### *Betalingsidentifikation*

Når du opretter en betaling i IP Client, bliver der genereret en betalingsidentifikation, og denne kan ses på den foreløbige kvittering, der findes under menuen "Konti – Kvitteringer". Du kan bruge dette felt til at finde en specifik opkrævning, som du allerede har betalt.

#### *Opkrævningstekst*

Her kan du som et alternativ til "Opkrævningstyper" begrænse til opkrævningens type. Du kan f.eks. skrive "Indsig", "Ansøg" eller "Public" for at begrænse til opkrævninger i forbindelse med indsigelse, ansøgning og publicering. De samme opkrævningstyper ville fremkomme, hvis du vælger "Andre opkrævninger" under "Opkrævningstyper".

#### *Fakturadato*

Her kan du begrænse til fakturadatoen. Når man søger i datofelter, kan man med fordel vælge et interval, ved at vælge "fra/til" i venstre kolonne.

#### *Betalingsfrist*

Her kan du begrænse din søgning til en betalingsfrist. Når man søger i datofelter, kan man med fordel vælge et interval, ved at vælge "fra/til" i venstre kolonne.

#### *Betalingstype*

Her kan du begrænse til typen af betaling: PVS konto eller betalingskort. På den måde kan du finde alle de betalinger, du har foretaget via PVS konto i IP Client.

#### *Opkrævningstyper*

Her kan du begrænse til typen af opkrævninger.

#### *Behandlingsstatus*

Her kan du begrænse din søgning til ubehandlede eller behandlede opkrævninger.

# <span id="page-10-0"></span>**Inde på sagen**

Hvis du klikker på et ansøgningsnummer, kommer du ind på selve sagen, hvor du har følgende muligheder:

- Sende nye breve til os vedrørende den konkrete sag
- Oprette betalingsanmodninger
- Få et overblik over korrespondancen eller opkrævningerne

Nedenfor ser du "sagsbilledet" for en varemærkesag, men typerne af oplysninger er afhængige af, om det f.eks. er en varemærkesag eller en patentsag.

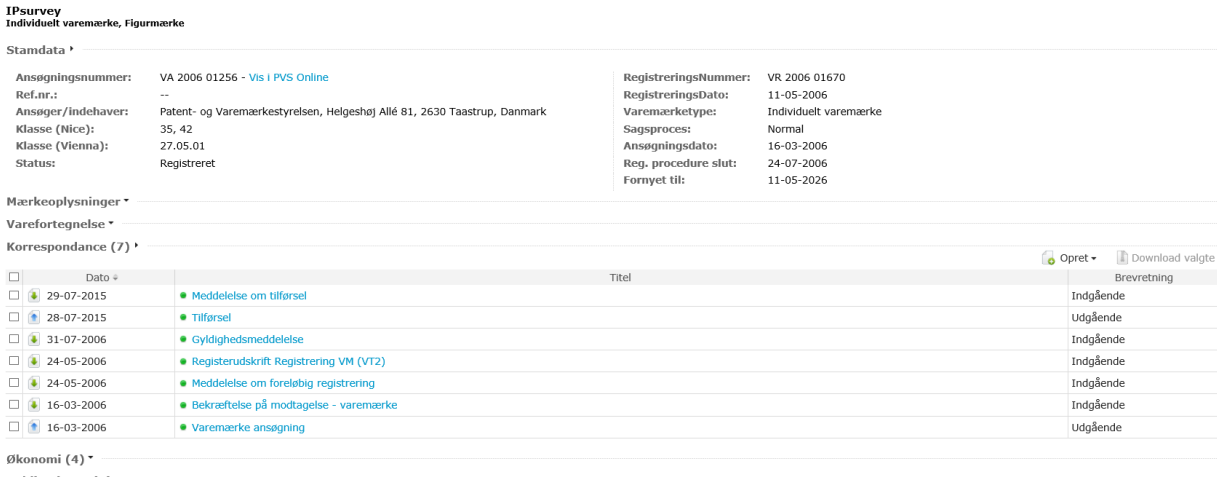

#### <span id="page-10-1"></span>Publiceringer (3)

#### **Korrespondance**

Hvis der er nye breve fra os, bliver der som tidligere beskrevet sendt en advisering. Hvis man følger adviseringen, kommer man også ind på sagen, og det nye brev fremstår med fed skrift, så længe det ikke er behandlet.

#### *Opret et brev*

Hvis man markerer sagen i checkboksen til venstre, vil man få mulighed for at oprette et nyt brev til Patent- og Varemærkestyrelsen, markere sagen som behandlet, eller downloade dokumentet. Når man markerer sagen som behandlet, flyttes den tilknyttede advisering fra ubehandlet til behandlet, og titlen vil ikke længere være med fed skrift.

Når du opretter et brev, vil der for alle typer sager være mulighed for at sende et standardbrev. Specielt for varemærke kan du sende svar på behandling og argumentation om varefortegnelsen, og specielt for patentsager kan man indsende en standard anmodning, hvor du her kan vælge mellem udsættelse af patentmeddelelse, supplerende nyhedsundersøgelse og offentliggørelse på begæring.

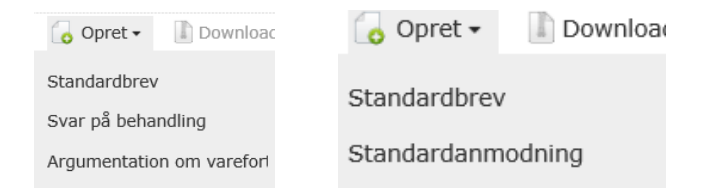

Standardbrevet giver mulighed for at give en kort besked og vedhæfte en fil med det egentlige indhold. Forsiden af standardbrevet indeholder alle de relevante data for at identificere dokumentet. Standard anmodningen giver f.eks. mulighed for at bede om udsættelse af patentmeddelelse, og supplerende nyhedsundersøgelse.

#### <span id="page-11-0"></span>**Ændringsanmodning**

Fælles for alle sagstyper er, at man vha. den øverste menu kan tilføje sagen til en personlig mappe, man kan gå til den udvidede søgning, eller man kan foretage en ændringsanmodning.

Som vist nedenfor kan du anmode om at ændre stamdata (indehaver, adresse, CVR osv.), ændre fuldmægtig eller ændre ref. nr.. Bemærk at du kan lave en ændringsanmodning på én eller flere sager i samme anmodning. Du kan både tilgå funktionen på den konkrete sag, eller i søgeresultatet.

<span id="page-11-1"></span>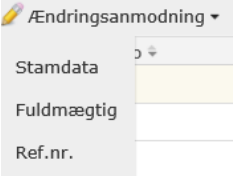

#### Se nedenstående eksempel på en ændringsanmodning på ref. nummer.

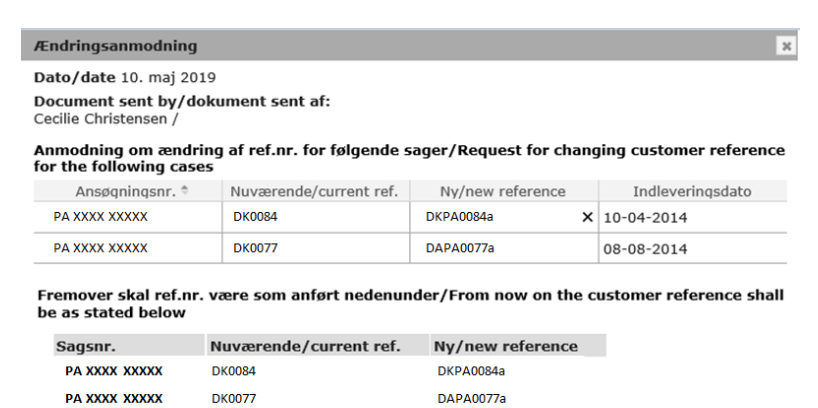

#### **Økonomi**

Hvis der er nye opkrævninger fra os, bliver der også genereret en advisering. Man kan betale opkrævningen direkte fra opkrævningslisten, som beskrevet i afsnittet Opkrævninger, men man kan også betale fra økonomiafsnittet på selve sagen. Når en opkrævning er "Ubehandlet", vil den være vist med fed skrifttype.

Hvis man betaler eller afviser opkrævningen, fjernes den fede skrifttype, og opkrævningen samt den tilhørende advisering flyttes fra "Ubehandlet" til "Behandlet". Hvis man betaler, skifter opkrævningen også status fra "ikke betalt" til "betalt", og når vi bogfører betalingen, skifter den igen status til "udlignet".

#### <span id="page-11-2"></span>**Administration for brugerindstillinger**

#### <span id="page-11-3"></span>**Lokal administrator**

Hvis du er lokal administrator, har du mulighed for at administrere brugerprofilerne for de andre brugere. Du har bl.a. mulighed for at tildele brugerne rettigheder, til at se forskellige sagsområder, og du kan tildele administrationsrettigheder. Du kan i øvrigt tilknytte flere login-metoder til den samme bruger. Hvis en bruger har fået fornyet sin signatur, eller ønsker at kunne identificere sig både vha. et

medarbejdercertifikat og et smart card, kan administratoren oprette en ekstra eller ny login-metode ved at trykke på "Ny" nederst i højre hjørne. Herved kommer følgende dialogboks:

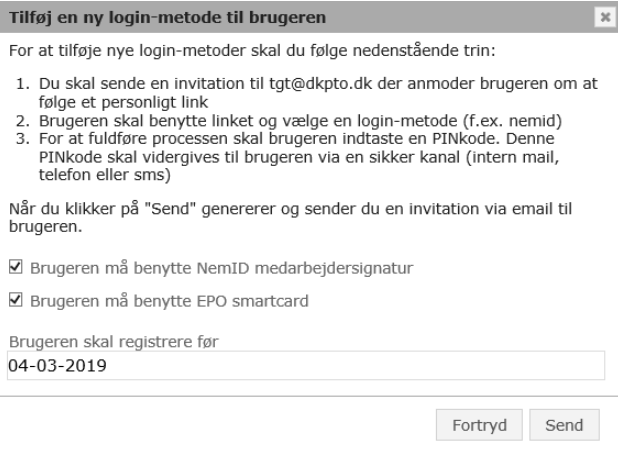

Brugeren får tilsendt en mail med et personligt link. Udover at brugeren skal benytte en ny loginmetode, skal han også bruge en firecifret pinkode, som administratoren skal videregive på en sikker måde. Den sikre måde kan f.eks. være via et internt mail-system, eller en telefonisk overlevering. Den firecifrede kode kan ses i administrationsafsnittet, når mailen med det personlige link er sendt afsted.

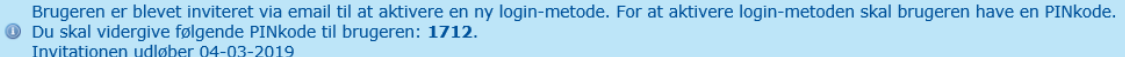

#### <span id="page-12-0"></span>**Personlige indstillinger**

I "Mine indstillinger" har du mulighed for at justere på tre forskellige indstillinger:

- 1. Hvor ofte du ønsker at modtage adviseringsmails
- 2. For hvilke sager du ønsker adviseringsmails
- 3. Vælge layout til din IP Client forside
- 1. Du kan justere på dine indstillinger i forhold til hvor ofte, du ønsker adviseringsmails. Du har følgende muligheder:
	- En gang om dagen (hvis du ikke har justeret i dine indstillinger, er det denne der gælder)
	- Aldrig
	- Eller på en bestemt ugedag
- 2. Du kan vælge, om du ønsker adviseringsmails vedrørende alle sager, eller om du kun ønsker adviseringsmails på de sager, som er tilknyttet "mine mapper".
- <span id="page-12-1"></span>3. Din forside kan justeres i forhold til, hvad du ønsker at se. Du kan vælge imellem følgende:
	- Blog og adviseringer
	- Blog, opkrævninger og adviseringer
	- Kun blog

# **FAQ**

 Jeg logger ind med mit smart-card på Internet Explorer og får fejlmeddelelse: *Internet Explorer kan ikke vise websiden.*

Hvis du logger på med smart card i Internet Explorer, kan det være nødvendigt at opdatere siden, når du har indtastet din adgangskode. Hvis du i den forbindelse modtager nedenstående fejlmeddelelse skal du trykke F5, og du vil derved logge på IP Client.

 $\rightarrow$  Jeg kan pludselig ikke se nogle af mine patentsager? Der er to versioner af IP Client, og hvis du ikke kan se dine sager er det muligvis fordi du har brugt det forkerte link. I IP Client 2 finder du alle sager vedrørende varemærker, design, DK/EP og SPC og i IP Client 3 alle sager vedrørende patenter og brugsmodeller. Du finder de 2 links på vores hjemmeside.

<https://www.dkpto.dk/information/selvbetjening/selvbetjeningssystemer/ip-client-login/>

- $\rightarrow$  Hvor kan jeg se alle mine varemærkesager? Du kan nemt søge alle dine varemærkesager eller en anden given rettighedstype frem. Gå til udvidet søgning. I ansøgningsfeltet kan du eks. skrive "VA" for at få alle dine varemærkesager frem og "PA" for alle patentsager.
- $\rightarrow$  Jeg kan se, at der ligger et brev, men når jeg prøver at åbne det får en besked om, at jeg ikke har nogen rettighed til at se dokumentet. Du har på rettighedssagen fuldt overblik over al korrespondance på sagen, men du har kun rettighed til at se de breve, hvor du enten er afsender eller modtager på brevet.
- $\rightarrow$  Kan jeg logge på IP Client med mit personlige NemID?
	- Nej der er følgende muligheder for at logge ind på IP Client
		- NemID til erhverv
		- Medarbejder signatur med nøglekort eller nøglefil
		- EPO Smartcard
- $\rightarrow$  Jeg kan ikke betale med vores PVS konto på IP Client. Problemet kan være, at kontoen ikke er tilknyttet IP Client. Tag kontakt til Patent- og Varemærkestyrelsen.
- $\rightarrow$  Har du problemer med dit EPO smart card, kan du hurtigt afklare det væsentligste.
	- Er der en konstant lysende grøn lampe i Smartcard-holderen?
	- Kan man se EPO certifikatet i Browseren (tandhjul/ internetindstillinger/certifikater). Der skal være et certifikat udstedt af EPO.
	- Alternativt kan det være, at EPO kortet ikke er verificeret. Her kan du spørge om kortet virker i EPO - hvis det virker, er det måske ikke nødvendigt at verificere kortet.